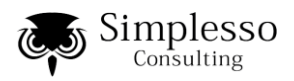

2012/4/30

# Office 365 パートナ指定方法

### 概要

Office 365 は契約毎に「パートナ」企業を指定することが出来ます。ここではこのパートナに弊 社(シンプレッソ・コンサルティング株式会社)をご指定頂く手順をご説明します。なお、画面は すべてプラン P 契約のものです。

 $\Box$ DIXI

管理者

 $\mathbf{x}$ 

ヘルプおよびコミュニティの検索

Office 365 管理者のための導入

**読帯電話の電子メールを設定する** 

リソース

Sing malaoo<br>リリース ノー<br>ダウンロード

コミュニティ フォーラムで質問する<br>ブログを参照する<br>コミュニティに参加する

### パートナ指定手順

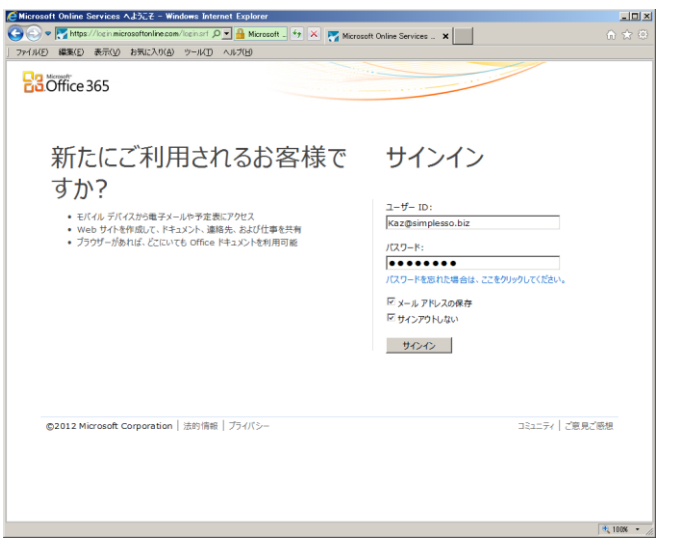

9 <mark>1931 6 のA → A → ラ - Washing Internet Explorer</mark><br>ラインマ - <mark>ス Mings //octubiscopatholia com/cons/default-app: - のコ 台 ケ メ (5) サイトコレクシルの構造<br>- アイルワ - 後期の - 最近の - おがん入りの - ウェルワ - ヘルプ<br>- ロイツーは</mark>

管理者用ショートカット

**Outlook**<br>Outlook と Exchange の設定を管理します。<br>設定 | 配布グループ

チーム サイトとドキュメント

**Veb サイト**<br>般向けの web サイトを設計および編集します。<br>reb サイトの編集

Outlook

Web サイト

ホーム Outlook チーム サイト | 管理者

Lync<br>Lync のインスタント メッセージング、音声とビデオの通話、およびオンライン ミーティングを管理し<br>ます。<br>「政定

SharePoint を使用してチーム サイトおよびドキュメント ライブラリを管理します。<br>チーム サイトの管理 | アクセス許可の変更 | サイトとテンプレートの追加

<mark>○管理者のホーム ページ - Windows Internet Explorer</mark>

 $- 0.0 - 13$ 

管理<br>ユーザー<br>ドメイン

サブスクリプ:

ウンベルス<br>管理<br>- ライセンス<br>- 購入

**Ba** Office 365

シンプレッソ・コンサルティング株<br>| 式会社

■ ※ ※ は<br>管理者の概要

#### 1.管理サイトにアクセス

https://portal.microsoftonline.com/admin/ にアクセスし、管理者のユーザ ID とパスワー ドでログインして下さい。

2.サブスクリプションの「管理」

画面左のメニューから、「サブスクリプション」 セクションの[管理]をクリック

1

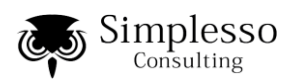

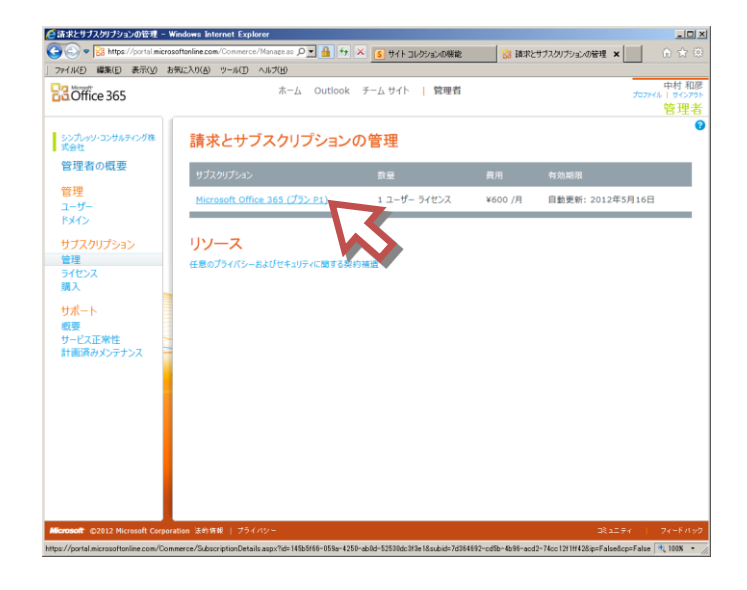

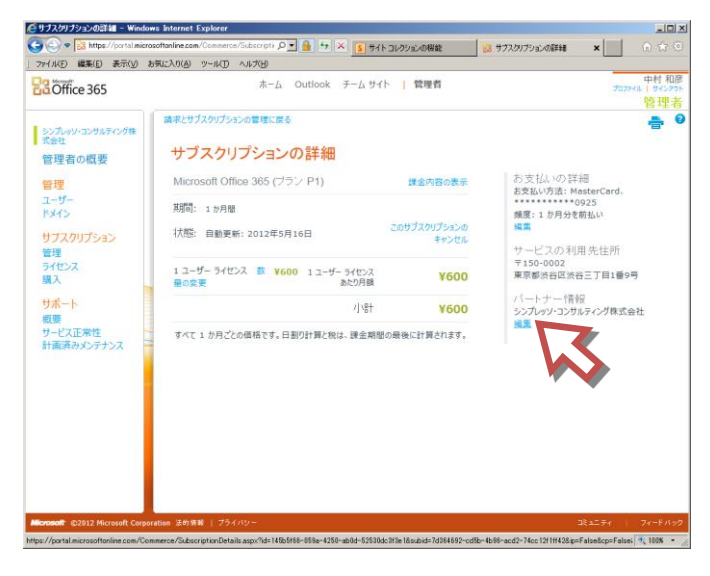

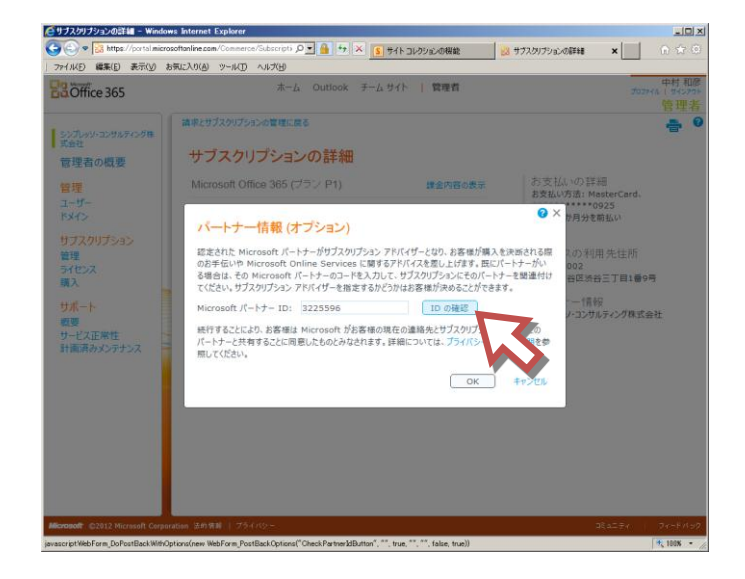

#### 3.契約プランの選択

「請求書サブスクリプションの管理」画面で、 一覧から現在利用中の契約をクリックしてく ださい。

### 4.パートナ情報の編集

「サブスクリプションの詳細」画面で、右側 の「パートナ情報」を[編集]します。

#### 【重要な注意】

すでに指定パートナがある場合、弊社を指定 頂くと、既存のパートナが削除されてしま い、そのパートナ様が提供されていたサービ スを受けられなくなる場合があります。かな らず事前に御社管理者または既存パートナ 様にご確認下さい。

#### 5.パートナ指定

「パートナ情報(オプション)」ダイアログ が表示されますので、「Microsoft パートナ

ID」に 3225596 と入力し、 [ID の確認] をクリックします。

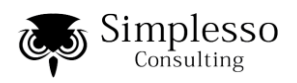

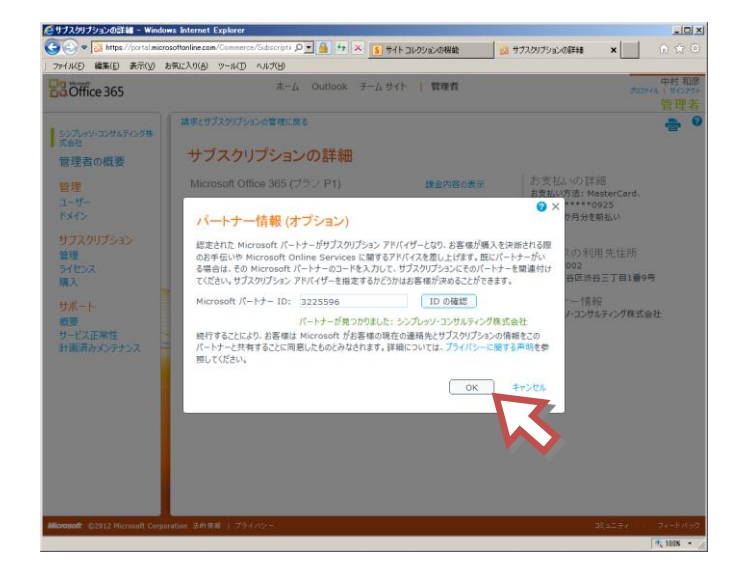

6.パートナ指定 2

「パートナが見つかりました:シンプレッ ソ・コンサルティング株式会社」と表示され たら、下の[OK]を押下します。

表示されない場合、ID の入力ミスが考えられ ますのでもう一度確認して下さい。

以上で、パートナ指定は完了です。弊社に、自動的にパートナ指定登録メールが送信されます。

## ご連絡先

お問い合わせは、以下の連絡先までお寄せください。

シンプレッソ・コンサルティング株式会社 info@simplesso.jp

以上